## Collaborate Session Options and Filters – Blackboard Collaborate Ultra Tutorial

This tutorial is designed for faculty who have previous experience using D2L, and who have had some experience with Blackboard Collaborate Ultra (e.g., attended an information session or a hands-on session). For further information or assistance, go to our <u>Team Dynamix Support portal</u> and click the appropriate Category to submit a ticket.

## Scenario

This tutorial will cover the functions available to you in your Collaborate **Session Options** (the three tiny little dots to the right of a Session link your Collaborate area in D2L.)

## Steps

- 1. Click the **Collaborate** link on your Navbar to open your Collaborate room. Make sure you have created a session (see the tutorial *Creating a Collaborate Session* for more information).
- 2. Click on the **Session Options** (the three little tiny dots) to the right of your Session title.

| Training Course 03                  | Course Home                            | My Tools 🗸       | Collaborate | Course Media | My Media | Edit Course |                         |       |
|-------------------------------------|----------------------------------------|------------------|-------------|--------------|----------|-------------|-------------------------|-------|
|                                     |                                        |                  |             | Sessions     |          |             |                         | Ø     |
| Training Course<br>Unlocked (availa | 03 - Course Room<br>ble)               |                  |             |              |          |             |                         |       |
| Create Session                      |                                        |                  |             |              |          | Filter by   | All Upcoming Sessions 🔻 | Q     |
| Week 1 Collabor 2020-08-25, 11:4    | rate Orientation<br>1 AM – 2020-08-25, | 12:41 PM (in pro | gress)      |              |          |             | Session Op              | tions |

This content is licensed under a Creative Commons Attribution 4.0 International Licence. Icons by the Noun Project.

3. Your options include:

Join session (allows you to join the session)

Anonymous dial in (allows you to dial into the setting using a phone app)

Edit settings (takes you to the editing area for the session)

View Reports (allows you to see attendance in the session, as well as any poll results) Delete Session

Copy guest link (for sending to someone outside of D2L, for example)

| E Sessions                                                                                  |                                          |                                                                                                    | Ø   |
|---------------------------------------------------------------------------------------------|------------------------------------------|----------------------------------------------------------------------------------------------------|-----|
| Training Course 03 - Course Room<br>Unlocked (available)                                    |                                          |                                                                                                    |     |
| Create Session                                                                              | Filter by                                | All Upcoming Sessions                                                                                                    | - Q |
| Week 1 Collaborate Orientation<br>2020-08-25, 11:41 AM - 2020-08-25, 12:41 PM (in progress) | Section 11-2<br>PIN:<br>● Edit<br>管 View | session<br>prymous dial in:<br>250-370-4535<br>8 77 104 7547<br>• settings<br>• v reports<br>ete session<br>• y guest link |     |

4. You can also use the **Filter by** drop-down menu to find **All Previous Sessions**, or list **Sessions in Range** (between specific dates).

| Training Course 03 Co                                                                       | urse Home   | My Tools 🗸 | Collaborate | Course Media | My Media | Edit                  | Course    |                       |            |
|---------------------------------------------------------------------------------------------|-------------|------------|-------------|--------------|----------|-----------------------|-----------|-----------------------|------------|
| ≡                                                                                           |             |            |             | Sessions     |          |                       |           |                       | Ø          |
| Training Course 03 - 0<br>Unlocked (available)                                              | Course Room |            |             |              |          |                       |           |                       |            |
| Create Session                                                                              |             |            |             |              |          |                       | Filter by | All Upcoming Sessions | <b>-</b> Q |
| Week 1 Collaborate Orientation<br>2020-08-25, 11:41 AM - 2020-08-25, 12:41 PM (in progress) |             |            |             |              |          | ning Sessions         |           |                       |            |
|                                                                                             |             |            |             |              |          | All Previous Sessions |           |                       |            |
|                                                                                             |             |            |             |              | in Range |                       |           |                       |            |
|                                                                                             |             |            |             |              |          |                       |           |                       |            |
|                                                                                             |             |            |             |              |          |                       |           |                       |            |

## Things to Remember

See the tutorial *View Reports in Collaborate Sessions* for information on how to view attendance, poll results, etc. from your session.

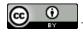

This content is licensed under a Creative Commons Attribution 4.0 International Licence. Icons by the Noun Project.